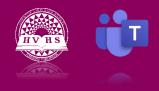

Accessing Class Materials

Many of your teachers may choose to share class notes and handouts through Microsoft Teams. This material can be accessed following the steps outlined below.

## Accessing class materials in Teams

- 1. Log on to your Teams account.
- 2. Click on the Teams icon and select the team you wish to view.
- 3. Click on the files menu from the toolbar
- 4. Click on the class materials folder. This material is read only. You can view it or download a copy of your own. You cannot edit or add tp this file.

Note: There are other ways in which a teach can share documents with your class. Be sure to check with your teacher to see if this is the method they will be using this year.

https://www.youtube.com/watch?v=G2dh4syJTFw&list=PLni1JlcV35kZFhjEduk0bd5GDm6DKSe5Z&inde x=11